# IMAGIN

- 1. How to modify the theme (\_preferences.xml)
- 2. How to modify the preferences for each gallery separately
- 3. How to update the gallery with photos
- 4. How to create custom pages
- 5. How to create your own font (with Flash)
- 6. How to create password protected galleries

## How to read this document:

My advice is to open your " preferences.xml" file from "photos" folder and read it once. Most of the options are self explanatory, but i recommend to read at least once this document too. You can modify the xml while you're reading.

First thing you need to do is installing the gallery. Copy all files you see in the archive to your web server. It usually runs in full-page but you can embed it at smaller dimensions into an existing page. You need to know what you're doing because i don't really give support on this in Beta state, I'm working on a lighter version for this purpose.

Note: If thumbnail generation is not working for photos (not thumbnail indicating the galleries, which are not created automatically), means you need to give CHMOD 777 to folders that contains photos.

(c) 2006-2009 <http://ralcr.com>

<http://imagin.ro> <http://cristi.imagin.ro> (demo) <http://seriesofphotos.imagin.ro>(demo)

# **1. Preferences**

# Preferences (the theme):

\_preference.xml is the file that defines the theme of your gallery. It's location is in the root of the photos folder. You link to the photos folder from the embed code in html which by default is "photos".

Preferences keywords are grouped somehow by category, so you have some general preferences, then preferences related to alignments, fonts, colors, thumbnails, transitions:

#### **title**

**General Preferences**

A string with the title of your gallery. The title will show up to the browser window name also. (**ex**: "My name's photo gallery")

#### **background\_path**

A relative path to a jpg, png file that you want to put as background. (*ex*: "background.jpg")

#### **sort\_galleries**

How to sort the galleries and sub-galleries. LastModified is the date the folder was modified (when you add a new file, when you rename a file, when you receive a comment and \_comments.xml is updated, ...)

*Values:* LastModifiedDescending, LastModifiedAscending, Descending, Ascending, Random. (soon: CustomOrderDescending, CustomOrderAscending)

#### **sort\_photos**

How to sort the photos. Can take the same values as above.

#### **scale\_photos\_to\_fit**

Scale photos to fit the window in case they are larger *Values:* true, false

#### **play\_sound\_till\_next\_is\_found**

Each gallery can have separate music. If set to true, the music will play till you enter another gallery that has different music than the current one. If set to false, the music will stop playing as soon you exit the gallery. *Values:* true, false

#### Note:

As a general rule for preferences that take "true" or "false" values, any value wich is not "true" is considered as "false"

#### **repeat\_sound**

When the music finish playing, replay. *Values:* true, false

#### **do\_not\_send\_monosyllabic\_comments**

When comments are enabled, before sending a comment check if there are at least 3 words separated by space and the total number of letters is at least 10. This will prevent to receive comments like "nice", "good", "bad" if you want to receive real feedback, hopefully.

*Values:* true, false

#### **rss**

An absolute URL to the RSS of your website. The RSS can be created and edited in the admin panel (not available right now), otherwise you're on your own. (*ex*: <http://cristi.imagin.ro/rss.xml>)

#### **css**

A relative path to the css to use when displaying text in custom pages. (*ex*: styles.css)

#### **predefined\_menu**

A list of predefined menus that you want to enable. They will not show all at once, only when they are needed. If you want to disable the comments for example, you delete "Comments" from this list.

*Values:* "RSS, FullScreen, Slideshow View, Classic View, Comments, Sound"

#### **custom\_menu**

A list of menus separated by comma (with a space or not after it) that represents the name of the page you want to create. You'll need a folder with this name in "custom\_pages/".

*Values:* strings (*ex*: "About, Contact, Links")

#### **start\_viewer\_in\_classic\_mode**

If set to true, show the Classic View when opening a gallery. Otherwise open as Slideshow. The slideshow can't be set to start paused. *Values:* true, false

#### **scroll\_direction**

How to scroll photos when viewing in Classic View. *Values:* horizontal, vertical

### **Enabling**

#### **enable\_background\_under\_menu**

Draws a rounded rectangle with a transparency of 0.9 under the menu. *Values:* true, false

#### **enable\_scrollbar**

Show a scrollbar when viewing photos in Classic View. If you have too many photos the scrollbar is not very precise at indicating the position of the current photo. *Values:* true, false

#### **enable\_timeline**

Add the timeline at the bottom of the screen that indicates how many pictures you have in the slideshow, ho many of them are loaded, and which is currently displaying.

When in Classic View the timeline is not interactive.

When in Slideshow View you can rollover it and the thumbnails of the photos in slideshow will begin to load one by one. You can navigate through photos by clicking thumbs.

*Values:* true, false

#### **enable\_menu**

Add the menu of the gallery. *Values:* true, false

#### **enable\_navigation**

Add navigation when viewing photos. The default navigation is a custom mouse cursor that will indicate what will happen when you click the mouse left button depending on your position on screen and the direction of movement. If you chose "false", keyboard navigation and mouse wheel navigation are disabled also. It's useful when you want to create a slideshow with no controls. *Values:* true, false

#### **enable\_classic\_navigation**

Replace the default navigation with a fixed one at the margin of the screen formed by a rounded rectangle with: Left, Close, Right buttons on it. *Values:* true, false

#### **enable\_captions**

Display the IPTC metadata of the photo. Can display three fields: Description, City, Location. Location is the latitude and longitude of the place you took the photo. You can get this data from <http://wikimapia.org> from the address bar after you located the place. Copy only relevant data as you see in the screenshot. *Values:* true, false

Screenshot taken from Adobe Bridge to indicate what fields from IPTC can be used by Imagin.

Note that other programs may have different labels. Ex: caption instead description

**Description Colosseum Keywords IPTC Subject Code Description Writer Date Created Intellectual Genre IPTC Scene** Location lat=41.890282&lon=12.4923134 Roma **City** 

WikiMapia: Italy / Lazio / Rome, 1 k

http://wikimapia.org/#lat=41.890282&lon=12.4923134&z=16&l=0&m=a&v=2

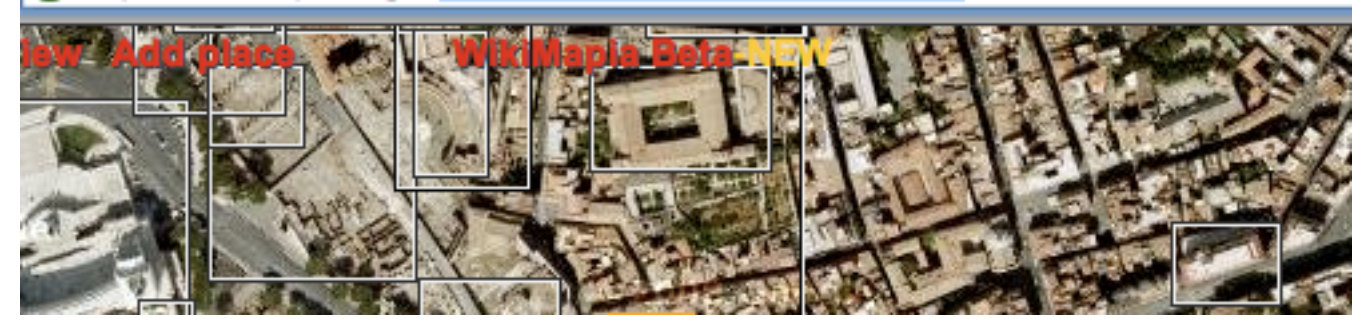

### **Alignments**

#### **alignment \_ background**

A list of letters or numbers separated by comma that represent how to align the background.

First letter represents the alignment on the horizontal (x axis) Second letter represents the alignment on the vertical (y axis) Third letter represent if the background is scaled to fill the screen ( f ), or if the background is repeated over and over till the screen is filled ( t ). This element can be omitted if you wish to not modify your background. (*ex*: "M,T,t")

#### **alignment \_ title**

A list of letters or numbers separated by comma that represent how to align the title of the gallery. We have only horizontal and vertical alignments. Letters are not case sensitive. If you chose to use a number instead a letter, the number represents the pixels from the top left of the screen.

Left and right alignments will introduce a space of 20px by default which will align to some other elements in the page.

(*ex*: "M,30")

#### **alignment \_ menu**

If you align the menu to bottom, when viewing photos and the timeline is enabled the menu will align automatically to bottom right. (*ex*: "M,B")

#### **alignment \_ navigation**

Navigation buttons alignment when classic\_navigation is enabled. (*ex*: "R,B")

#### **alignment \_ thumbnails**

How to align on screen the entire group of thumbnails (galleries and sub-galleries) (*ex*: "M,M")

#### **alignment \_ thumb\_title**

Align the thumb title inside the thumb area. If you chose to use numbers you can position the thumb title outside the thumb area also. The title has a transparent background under it, and if the title is outside the thumb area, the background will not show.

(*ex*: "L,B")

First letter:  $M =$  Middle  $L = Left$  $R =$  Right

Second letter:  $M = Middle$  $T = Top$ B = Bottom

Third letter:  $t =$ tile  $f = fill$ 

#### Note:

The XY coordinate system is different from the one you know from school. X is from left to right Y is from top to bottom.

#### **alignment \_photos**

For Classic View only. When you scroll horizontally the first alignment string is used, when scrolling vertically the second string is used. In Slideshow View photos are centered into "photos\_area". (*ex*: "M,M")

#### **photos\_area**

This is the area where the slideshow will run. First two elements represents the alignment of the photos area, and the last two represent the size of the area in which they'll display. "stage" means that the area is the stage itself and will change when you resize the browser window; the alignment is automatically set to "0,0". (*ex*: "M,M,stage,stage", "R,M,600,500")

#### **alignment \_ custom\_content**

The alignment of your custom pages. (*ex*: "m,m")

#### **Fonts**

#### **font\_type**

A relative path to a font embeded in a swf file. Imagin comes with few fonts precompiled but will see later how to build a new one. Search for them in "fonts/" (*ex*: "fonts/helvetica\_r.swf")

#### **font\_type\_menu**

The font used by the menu. The default font is "FFF Urban" of 8px and it's a pixel font embeded in the gallery. If you chose "custom", the font from external file will be used.

*Values*: default, custom

#### **font\_size\_large**

The size of the font used in title. *Values:* integer values (*ex*: 24)

#### **font\_size\_small**

The size of the font used in captions, labels for thumbnails, and some other messages. *Values:* integer values (*ex*: 12)

#### **font\_size\_menu**

The size of the font used in menu. *Values:* integer values (*ex*: 8)

#### **font\_letter\_spacing**

Space between letters. *Values:* integer values (*ex*: 1)

#### **font\_row\_spacing**

Space between lines of text. In captions this preference is ignored and used as 0. *Values:* integer values (*ex*: 6)

#### **font\_alias**

How to render the font. "advanced" will make the font much clear if is below 48px. If you use a pixel font for flash, set the alias to "normal". Do not confuse this with the pixel font used in the menu by default, that one has already the alias to normal. *Values:* advanced, normal

#### **Arrows**

#### **arrow\_exit\_skin**

The arrow used to indicate that you can exit the gallery if you click the mouse left button. It appears in the middle of the photos area on a 200px width. (*ex*: "0,0->4,0->14,10->24,0->28,0->28,4->18,14->28,24->28,28->24,28->14,18- >4,28->0,28->0,24->10,14->0,4")

#### **arrow\_navigation\_skin**

The arrow used to indicate that you can navigate through photos by clicking the mouse left button. The left and right position have no predefined areas, they appear depending the direction you moved the mouse, and you're outside the exit area. (*ex*: "0,12->2,9->19,9->14,4->17,0->30,12->17,24->14,20->19,15->2,15->0,12")

The skin is formed from a list of points relative to 0,0

A point has "x,y" coordinates, and to join more points into a shape use "->" symbol. The shape does not necessarily have to end with the beginning point, it will close automatically.

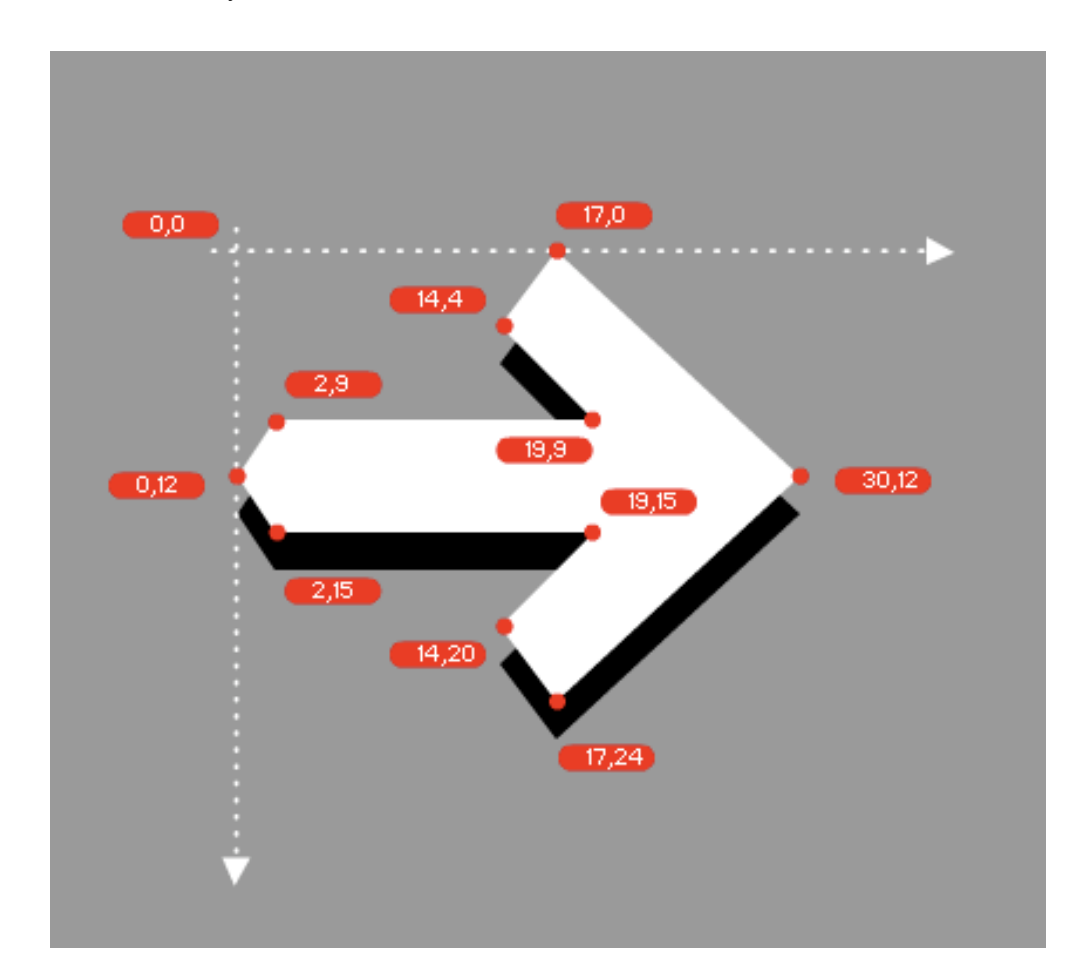

### **Colors**

#### **color\_background**

The color of the background. If you load a photo as a background and you chose to scale it to fill the screen, this color will not be noticed as it is beneath the photo. *Values:* RRGGBB color (*ex*: "272727")

#### **color\_text**

The overall text color. *Values:* RRGGBB color (*ex*: "FFFFFF")

#### **color\_link**

The color used for rollover effects in the menu; in thumbnails as background if you don't have photo; in the timeline to indicate the loaded photos, and in the scrollbars. *Values:* RRGGBB color (*ex*: "33CC62")

#### **color\_background\_under\_photo**

The color of the background beneath the current photo. If "colorDodge" transition is used, the background is forced to black. If "colorBurn" transition is used, the background is forced to white. *Values:* RRGGBB color (*ex*: "000000")

#### **color\_ arrow**

The color of the custom cursor. The cursor has a black shadow added automatically. *Values:* RRGGBB color (*ex*: "FFFFFF")

#### **color\_timeline**

The background color used in the timeline and the menu. *Values:* RRGGBB color (*ex*: "000000")

### **Thumbnails: Galleries and Sub-galleries**

#### **max\_gallery\_columns**

How many columns of galleries to display. If you chose none or "0" the maximum number of columns will be calculated to fit the browser width. If your number is bigger than the maximum number of galleries that can fill the browser width, this number is used instead.

*Values:* integer values (*ex*: "5")

#### **max\_gallery\_lines**

How many lines of galleries to display before showing the scrollbar. If you chose none or "0" or the number is too big, the maximum number of lines that can fill the browser height will be used instead.

*Values:* integer values (*ex*: "0")

#### **thumb\_width**

The width of the thumb. Photo is scaled to fill the area if it's smaller on any axis, or larger with at least 10px on one axis. The thumb photo may became blurry if you need to scale it.

*Values:* integer values (*ex*: "200")

#### **thumb\_height**

The height of the thumb. *Values:* integer values (*ex*: "125")

#### **thumb\_gap\_x**

Space in px between columns of thumbs. *Values:* integer values (*ex*: "30")

#### **thumb\_gap\_y**

Space in px between rows of thumbs. *Values:* integer values (*ex*: "50")

#### **enable\_thumb\_title**

Add a label for each thumbnail. When you rollover a thumbnail, this label will show up in the title of your gallery. *Values:* true, false

#### **enable\_thumb\_photo**

If you chose not to load the thumbnail photo, the default background, of color "color\_link", is not displayed also. *Values:* true, false

#### **hide\_thumbs\_when\_viewing\_photos**

When you enter a slideshow you normally want to view the photos and not fill the layout with all kind of elements. But depending on the theme you're building you can leave on screen the galleries. Chose "false" for that.

*Values:* true, false

### **Transitions**

#### **transition**

What kind of transition to use in Slideshow View. Values are not case sensitive. *Values:* fade, slide, dissolve, colorDodge, colorBurn, zoomIn, zoomOut, Kenburns, none

- *fade* A simple transition that changes the transparency of the photo
- *slide* Move the photos from right, from and to outside the screen
- *dissolve* Fading out the current photo happens in the same time with fading in the next photo, and they fade by changing the transparency.
- *colorDodge* Fades all colors to black. Darker colors are faded faster that lighter colors. Very nice effect, and looks best for black and white photos or with high contrast
- *colorBurn* The same effect, just that the lighter colors are faded faster to white.
- *zoomIn* Photos are faded with a zoom in effect
- *zoomOut* Photos are faded with a zoom out effect
- *KenBurns* Photos are zoomed and moved randomly. I recommend to create a small "photos\_area" for slideshows with this transition. (*ex*: "M,M,600,600")
- *None* No transition is used.

#### **transition\_on\_click**

What transition to use when clicking the mouse or navigating by keyboard. *Values:* fast, normal, none

- *fast* is the same transition as above but runs much faster
- *normal* is the same transition as above
- *none* no transition is used, photos are changed with no effect. I have this theory that if you click the photo you wish to view the next photo as fast as possible.

#### **transition\_speed**

In how many seconds is a photo faded in or out. *Values*: Float values (ex: 0.6)

#### **slide\_duration**

How many seconds a photo stays on screen after is faded in. *Values*: Float values (ex: 3)

#### **enable\_background\_under\_photo**

Draws a background under the current photo. When the photo is faded to the next one, the background will create a resize animation between them. *Values:* true, false

#### **enable\_glow**

Add a glow effect to the background. The glow is disabled automatically for some transitions: zoomIn, zoomOut, slide, dissolve *Values*: true, false

Bug: "fast", "normal" and "kenburns" transitions are a little buggy in this beta version.

# **2. Gallery Preferences**

When you enter each slideshow you can use different preferences than the preferences of the theme. You need to create a new "\_preferences.xml" inside the gallery folder.

Preferences you can update are:

- sort\_photos
- scale\_photos\_to\_fit
- do\_not\_send\_monosyllabic\_comments
- predefined\_menu
- scroll\_direction
- enable\_background\_under\_menu
- enable\_scrollbar
- enable\_timeline
- enable\_menu
- enable\_navigation
- enable\_classic\_navigation
- enable\_captions
- alignment\_photos
- photos\_area
- skin\_arrow\_exit
- skin\_arrow\_navigation
- color\_background
- color\_background\_under\_photo
- color\_arrows
- color\_timeline
- transition
- transition\_on\_click
- transition\_speed
- slide\_duration
- enable\_background\_under\_photo
- enable\_glow

# **3.**

### **Creating galleries, sub-galleries and updating them with photos and music**

- You can drop photos and music in "photos/" folder directly
- To create galleries, instead dropping photos create folders and name them after the gallery name, then populate this folder with photos
- To create sub-galleries, create another level of folders into a gallery folder
- To create a thumbnail for a gallery or a sub-gallery, create a "\_thumb.jpg" and place it inside that gallery or sub-gallery
- Thumbnails for each photos are created automatically by the php scripts and they have 65x65px. Notice the naming convention with a ".th" suffix.

*Supported files*: jpg, jpeg, png, gif, swf, txt, mp3. Video is not supported yet in Beta version.

Txt files contains html text and their possibilities are explained in the next page with custom pages, the same rules are applied.

#### **Screenshots**:

- top-left is the content of the "photos/" folder
- top-right is the content of a gallery which have only photos
- bottom is the content of a subgallery which have only photos

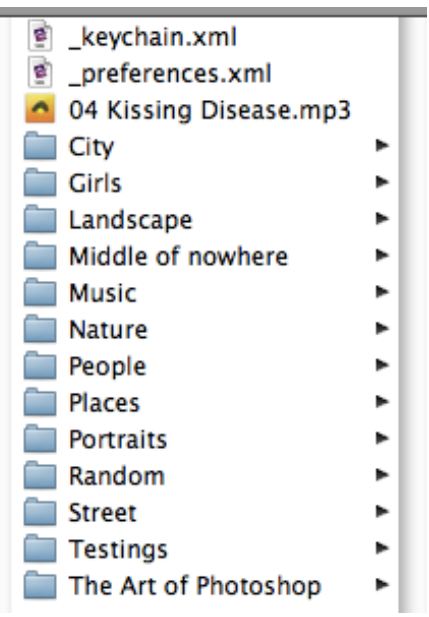

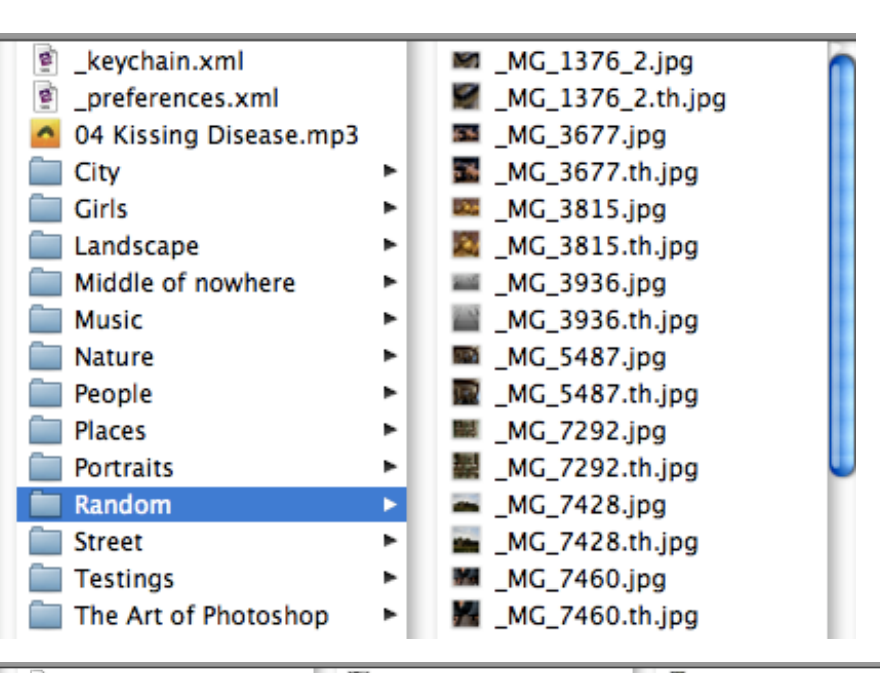

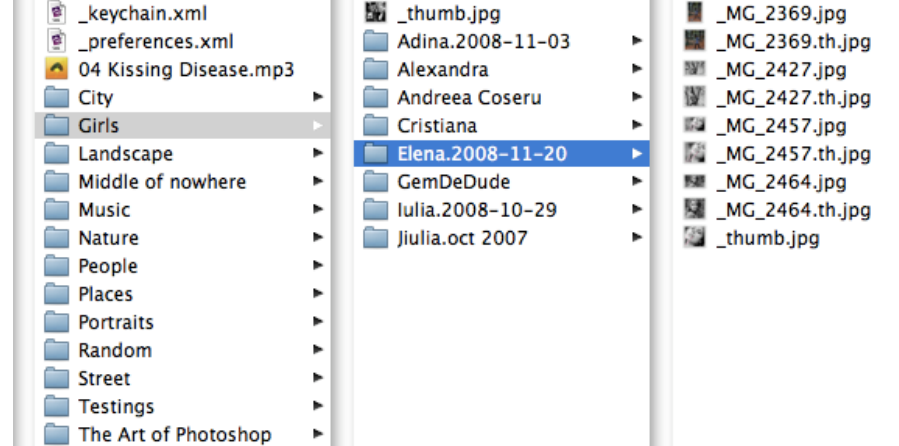

Page 15

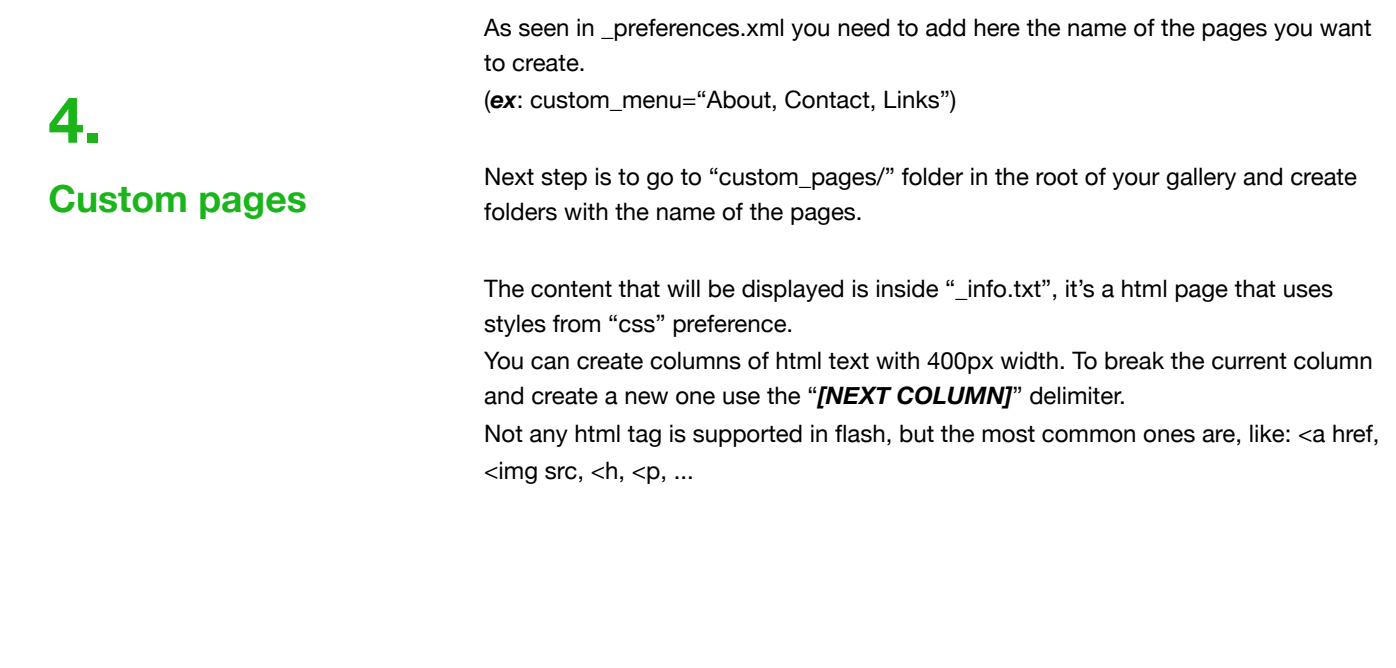

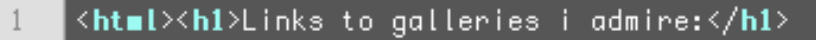

- <a href="http://www.photosight.ru/users/5519/" target="\_blank">Michael Tarasov</a>  $\overline{2}$
- <a href="http://www.photosight.ru/users/536/" target="\_blank">Yan McLine</a> 3
- <a href="http://www.maria-petrova.ru/" target="\_blank">Maria Petrova</a>  $\ddot{\phi}$
- $\langle$ /html> 5
- [NEXT COLUMN]<html><h1>Imagin users:</h1> 6
- <a href="http://www.houtsmuller.com/gallery" target="\_blank">Barend Houtsmuller</a> 7
- <a href="http://www.metinoner.com/" target="\_blank">Metin Oner</a> 8
- <img snc="custom\_pages/Links/3036321\_large.jpg"> 9
- $\langle$ /html> 10

How to compile a font in Flash IDE:

- open the library and chose to create a new font as you see in the screenshot

# **5. Compiling fonts**

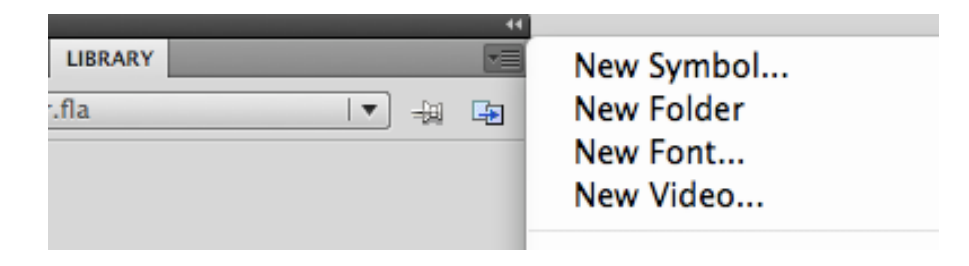

- now, depending on the flash version you have, you have to chose the font and give it a name. If you have CS4, the linkage section is in the same window, and you need to fill the fields exactly i did. If you have CS3 after you chose the font and click OK, you need to go back to library and right click on the font and chose

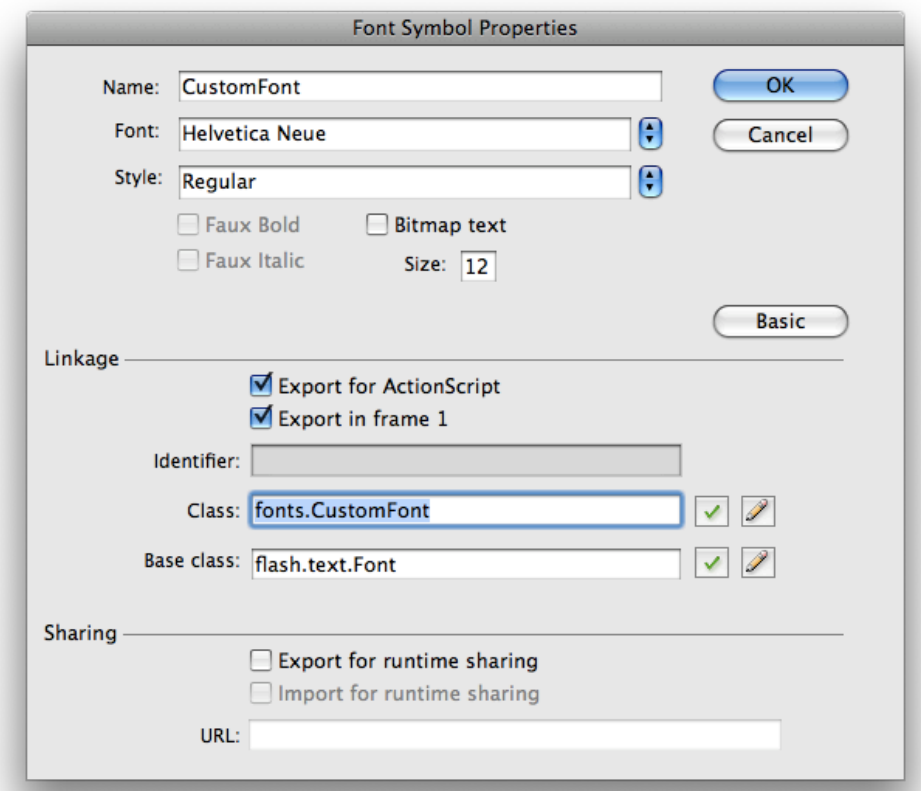

Linkage, and fill the inputs as i did.

- export the swf with Ctrl+Enter or Command+Enter on a Mac and place it in the "fonts/" folder in the root of the gallery.
- go to \_preferences.xml and chose the name of your new font

Galleries can be protected with an individual password. To do this:

#### - open the \_keychain.xml located in your photos folder as \_preferences.xml

- the xml has a node "pass" with an attribute "gallery" where you need to write the name of the gallery you want to protect. The value of the node "pass" is the password itself. You can write the password directly, or to write the MD5 encoded password if you have a tool for that.

> As you can see this feature is not for top secret photos, it's for normal people you don't want them to see some of your galleries for whatever reason.

## **Protect galleries with passwords**

**6.**